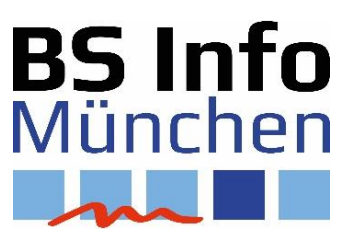

# **Inbetriebnahme eines Network Attached Storage Servers**

Der Raspberry Pi zur Inbetriebnahme eines netzgebundenen Speichers (NAS).

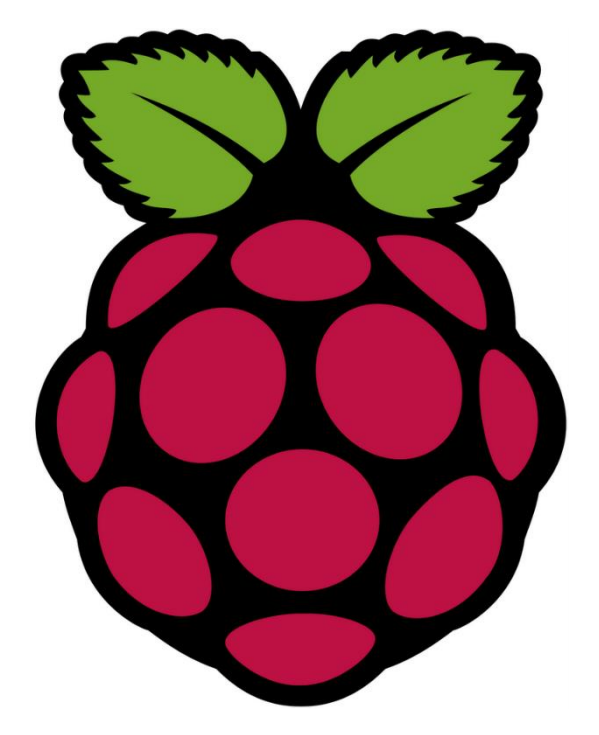

Stand: **01.02.2019** Autor: **K. Bennerl**

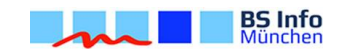

## **Inbetriebnahme eines NAS Servers**

## **1. Handlungssituation**

Sie sind Mitarbeiter eines Teams einer IT-Firma. Sie erhalten eine Anfrage eines Kunden. Dieser möchte eine individuelle Lösung, damit er seine Daten (wie Dokumente, Videos, Musik, etc.) von all seinen Endgeräten aus in seinem Heimnetzwerk regelmäßig sichern bzw. auf diese zugreifen kann. Im Kundengespräch haben sich Ihr Vorgesetzter und der Kunde auf ein NAS geeinigt, welches kostengünstig mit einem Raspberry Pi realisiert werden soll.

Ihr Team wird damit beauftragt, diese individuelle Lösung zu realisieren.

## **2. Vorgehensweise**

Nachfolgend wird dargestellt welche Hardware, Software und welche Schritte notwendig sind, um mit einen Raspberry Pi ein NAS Laufwerk einzurichten.

#### **Hardware**

- [Raspberry Pi 3 Modell B+](https://www.raspberrypi.org/products/raspberry-pi-3-model-b-plus/)
- ggf. Aluminium Gehäuse für das Raspberry Pi
- Speichermedium (USB, SD, externe Festplatte)
- Verkabelung (HDMI, evtl. LAN)
- Eingabegeräte (Maus, Tastatur)
- Ausgabegeräte (Bildschirm)
- Stromversorgung (Micro USB 5V ~2A)

Benötigt wird ein Heimnetzwerk, auf dem das NAS laufen kann. Dafür als erstes das Raspberry Pi mithilfe des Micro USB Netzgeräts mit Strom versorgen. Als nächstes muss eine HDMI Verbindung mit dem Bildschirm erzeugt werden, falls notwendig muss hier ein DVI- Adapter zu Hilfe genommen werden. Nun können die USB Maus sowie die Tastatur angeschlossen werden, wobei dabei auf den Strom-Verbrauch zu achten ist. Zum Schluss noch das verwendete Speichermedium anschließen.

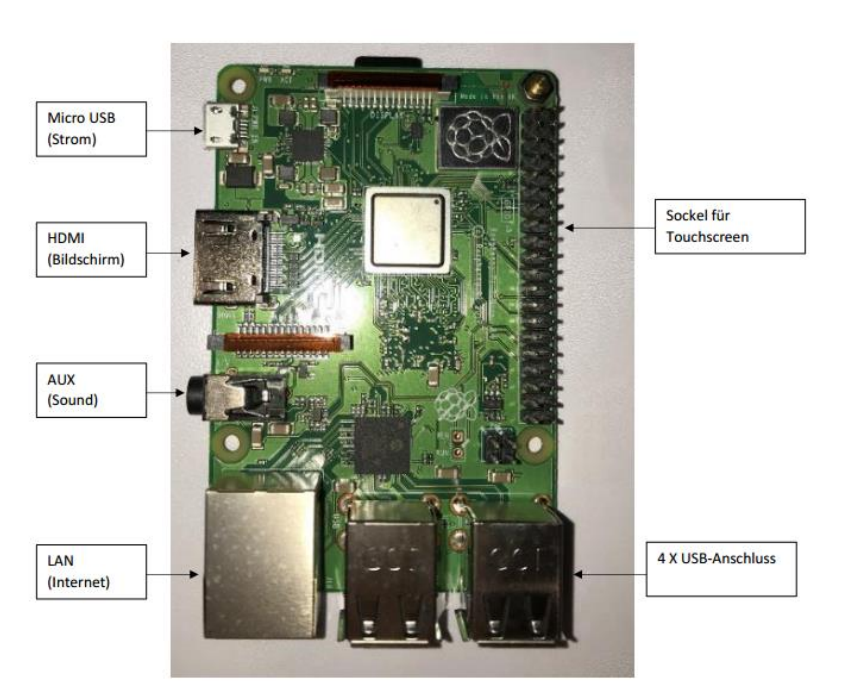

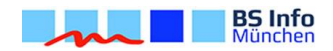

#### **Software**

Für dieses Projekt wird das Betriebssystem Raspbian benötigt. Das Betriebssystem für den Raspberry Pi wird in der Regel von einer SD-Speicherkarte gestartet und muss dazu zuerst auf die Speicherkarte installiert werden. Weiterhin wird ein Datentausch Programm benötigt, hierbei wird auf SAMBA zurückgegriffen. SAMBA ermöglicht den Datenaustausch zwischen verschiedenen Betriebssystemen, welcher für unser NAS Laufwerk zwingend notwendig ist.

#### **Betriebssystem Raspbian**

Die IMG-Datei für Raspbian kann direkt von der Download-Seite der Raspberry Pi-Website [\(https://www.raspberrypi.org/downloads\)](https://www.raspberrypi.org/downloads)heruntergeladen werden, alternativ sind Distributionen von Drittanbietern erhältlich.

Als Datenträger für das Image des Betriebssystems (boot drive) kann eine Micro-SD Karte oder ein USB-Stick verwendet werden.

Nachdem das benötigte Image auf unser Speichermedium geladen wurde, muss eine Image-Writing-Tool verwendet werden, um die Datei installieren zu können. Hier kommt das Tool Etcher zum Einsatz.

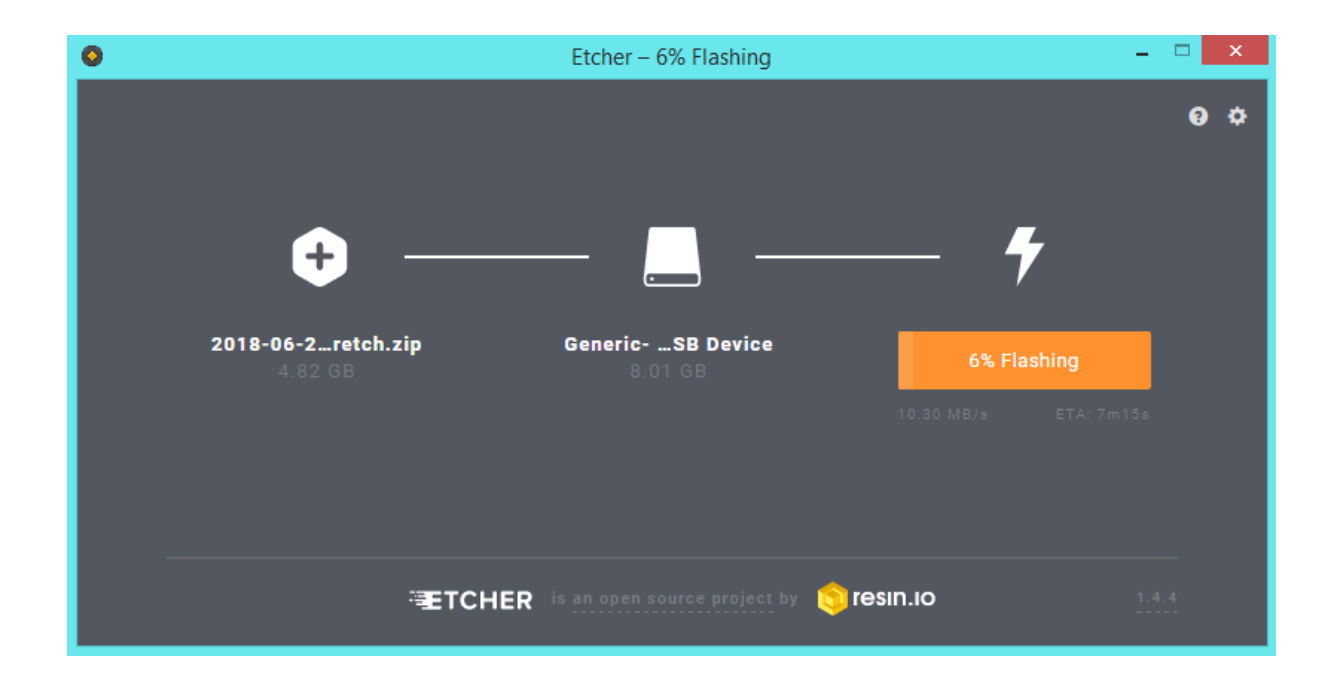

Wenn der Vorgang vollständig abgeschlossen ist, kann das Speichermedium an den Raspberry Pi angeschlossen werden und gestartet werden.

#### **Einrichten des NAS – SAMBA Installation**

Zur Installation der Software SAMBA mithilfe des Betriebssystems Raspbian müssen folgende Schritte ausgeführt werden:

```
sudo apt-get update
sudo apt-get install samba samba-common-bin
```
Als nächstes empfiehlt sich den Staus von SAMBA zu prüfen:

```
sudo service smbd status
sudo service nmbd status
```
Geben die Befehle beide active running zurück, ist alles in Ordnung und der Server läuft.

In der Datei müssen nun die nachstehenden Zeilen gesucht werden, um dort Parameter setzen zu können:

```
sudo nano /etc/samba/smb.conf
workgroup = WORKGROUP
wins support = yes
```
Um nun die Freigabe für die Verzeichnisse einzurichten, wird ein Verzeichnis benötigt, das im späteren Verlauf die Ordner beinhaltet, die freigegeben werden sollen. Im Folgenden wird der Ordner pi im Laufwerk home verwendet.

*cd /home/pi >>Verzeichnis welches wir nutzen wollen<<*

Anschließend werden die zu freigegebenen Ordner erstellt. Zum Erzeugen des Verzeichnisses mit dem Namen "pi-share" lautet der zugehörige Befehl:

```
mkdir pi-share
```
Nach Anlegung des Verzeichnisses muss die Konfiguration von Samba angepasst werden:

*sudo nano /etc/samba/smb.conf*

Darauffolgend wird ans Ende der Konfigurationsdatei geblättert, um folgende Zeilen zu ergänzen:

```
[Pi-Share]
comment=Raspberry Pi Share
path=/home/pi/pi-share >>Eigener Pfad siehe oben<<
browseable=Yes
writeable=Yes
only guest=no
create mask=0777
directory mask=0777
public=no
```
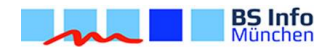

Jetzt müssen die Benutzer bzw. Benutzergruppen erstellt werden, die mit entsprechenden Rechten ausgestattet werden. Für jeden Benutzer, der Samba-Freigaben benutzen will, muss man ein separates Passwort für Samba einrichten.

Für den Benutzer pi sieht dies folgendermaßen aus:

```
sudo smbpasswd -a pi
```
Nach der Eingabe des Passworts muss zur Kontrolle ein zweites Mal das Kennwort bestätigt werden. Danach kann auf die Freigabe zugegriffen werden.

*(user: pi pw: geheim)*

Die Benutzer können dabei zu jeder Zeit deaktiviert und wieder aktiviert werden.

Deaktivierung des Benutzers pi:

```
sudo smbpasswd -d pi
```
Aktivierung des Benutzers pi:

*sudo smbpasswd -e pi*

Grundsätzlich gilt, dass die Datei mit den Befehlen Strg + O, Return, Strg + X gespeichert und geschlossen wird. Nach jeder Änderung der Konfigurationsdatei empfiehlt sich kurzer Testmithilfe von:

```
test parm
```
Wenn der Test erfolgreich war, dann muss Samba neu gestartet werden:

```
sudo service smbd restart
sudo service nmbd restart
```
Wurden das Verzeichnis sowie die Benutzergruppe erfolgreich angelegt, muss als nächstes eine Verbindung mit dem NAS über einen im Netzwerk vorhandenen PC etabliert werden. In Windows 10 kann dies über einen Rechtsklick im Explorer leicht gemacht werden.

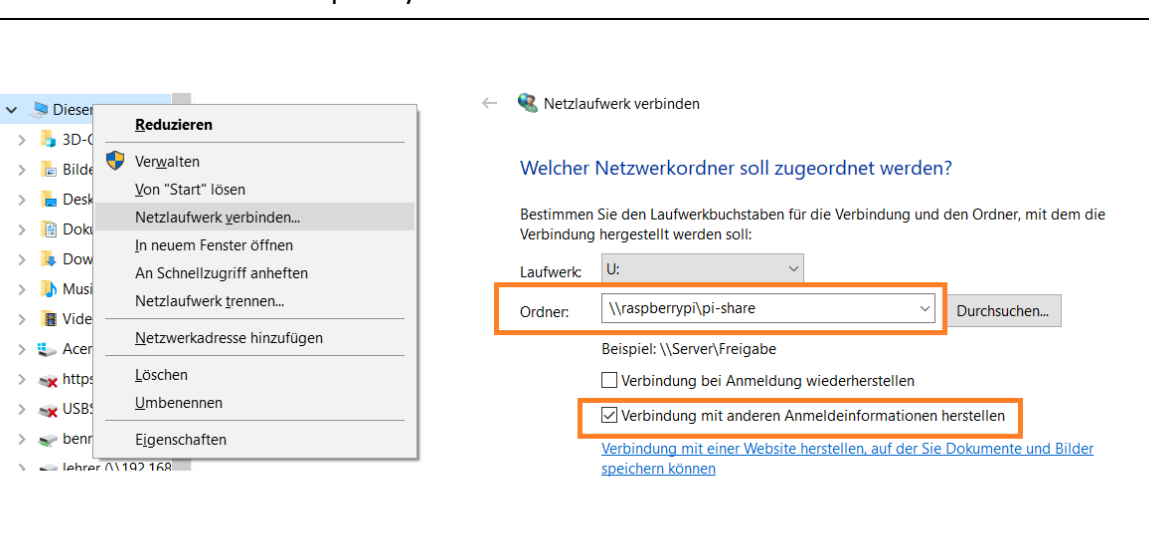

Bei der Ordnerangabe wird der vollständige Pfad oder die IP-Adresse angeben:

*\\raspberrypi\pi-share oder \\IP\pi-share*

Zur Anzeige der IP-Adresse des Raspberrys wird folgender Befehl genutzt:

*sudo ifconfig*

Als letzter Schritt müssen nur noch die Benutzergruppe und das Passwort eingetragen werden. Danach wird der Raspberry Pi als externes Netzwerk Laufwerk angezeigt und die Netzwerkfreigabe steht zur Verfügung.

## **3. Ausblick**

Aktuell läuft das NAS auf einer Micro-SD Karte. Es besteht auch die Möglichkeit, diese durch eine externe SSD Festplatte zu ersetzen, um sowohl Datenmenge als auch Übertragungsgeschwindigkeit zu erhöhen. Die maximale Übertragungsrate des Raspberry Pi liegt bei 100MB/s und ist aufgrund der Limitierung der Netzwerkkarte zurück zu führen.

**BS** Info

Fertig stellen

Abbrechen